# **Table of Contents**

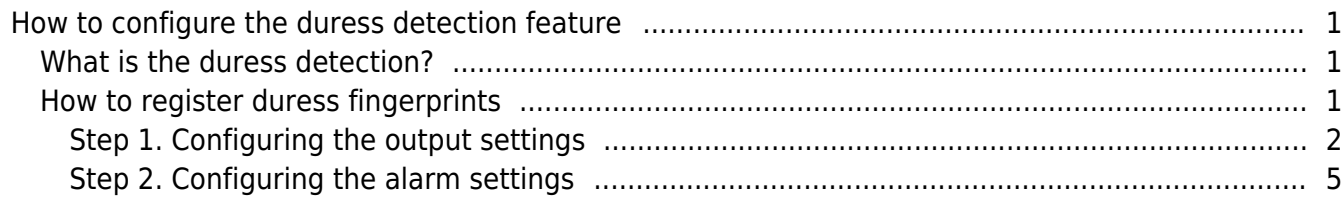

[BioStar 1,](http://kb.supremainc.com/knowledge/doku.php?id=tag:biostar_1&do=showtag&tag=BioStar_1) [Duress](http://kb.supremainc.com/knowledge/doku.php?id=tag:duress&do=showtag&tag=Duress)

# <span id="page-1-0"></span>**How to configure the duress detection feature**

## <span id="page-1-1"></span>**What is the duress detection?**

When we are threatened to open a door by verifying ourselves, we need a way to notify security guards or the police without letting the threatening person notice it. How can we do that? We can register one of our fingerprints as duress fingerprint. When a device recognizes the fingerprint, it sends a signal through a designated relay or makes BioStar Client bring an alarm message box or set off an alarm sound.

## <span id="page-1-2"></span>**How to register duress fingerprints**

When you register fingerprints on the **Fingerprints** tab of the **Device** page, set the **Duress** option. You should register at least two fingerprints if you want to use the **Duress** option.

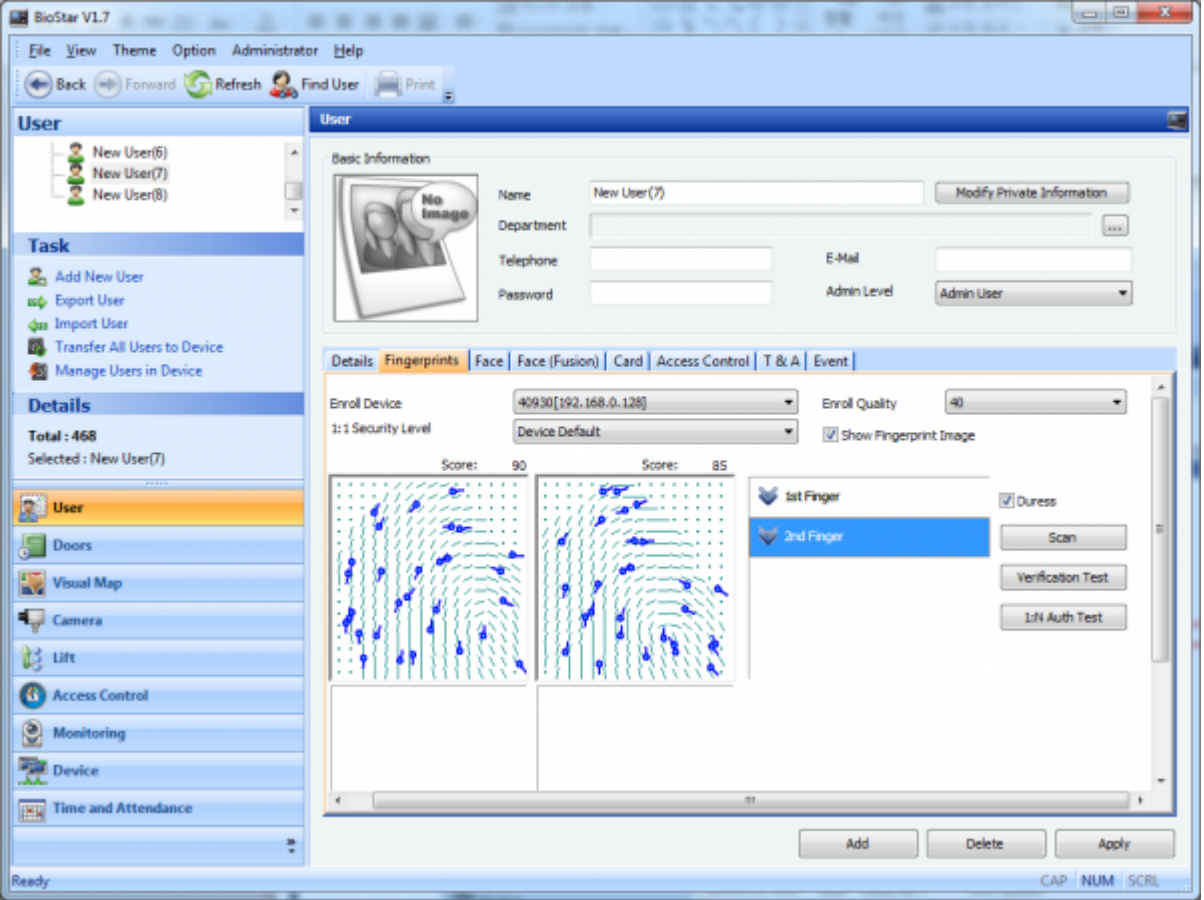

You can set the **Duress** option for the fingerprint you want to use for duress detection. When a user places the duress finger on the fingerprint sensor, BioStar Client gets an **Identify Duress** log record.

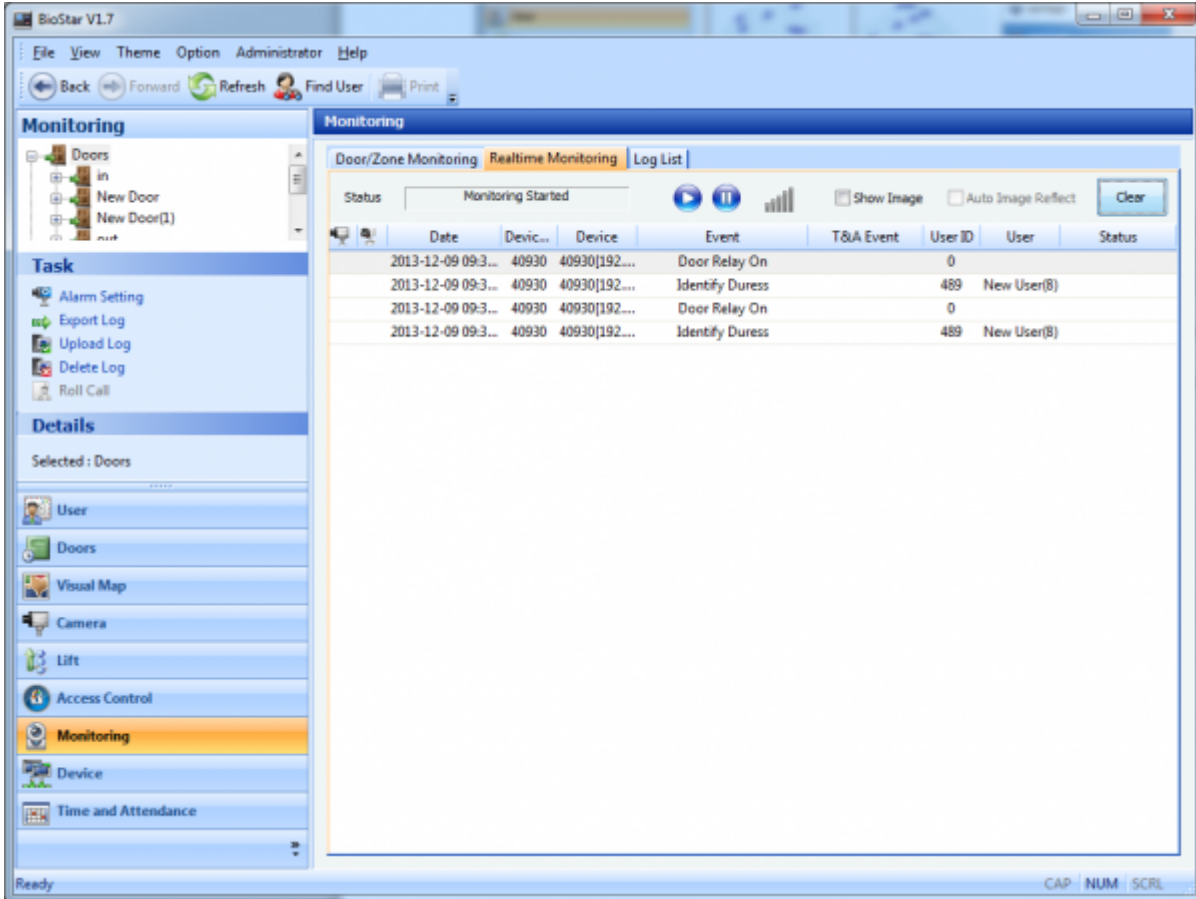

In addition to getting the log records, you can configure the settings of BioStar Client so that a device sends an output signal and BioStar Client shows up a popup window when duress fingerprints are detected.

### <span id="page-2-0"></span>**Step 1. Configuring the output settings**

1. Go to the **Output** tab of the **Device** page.

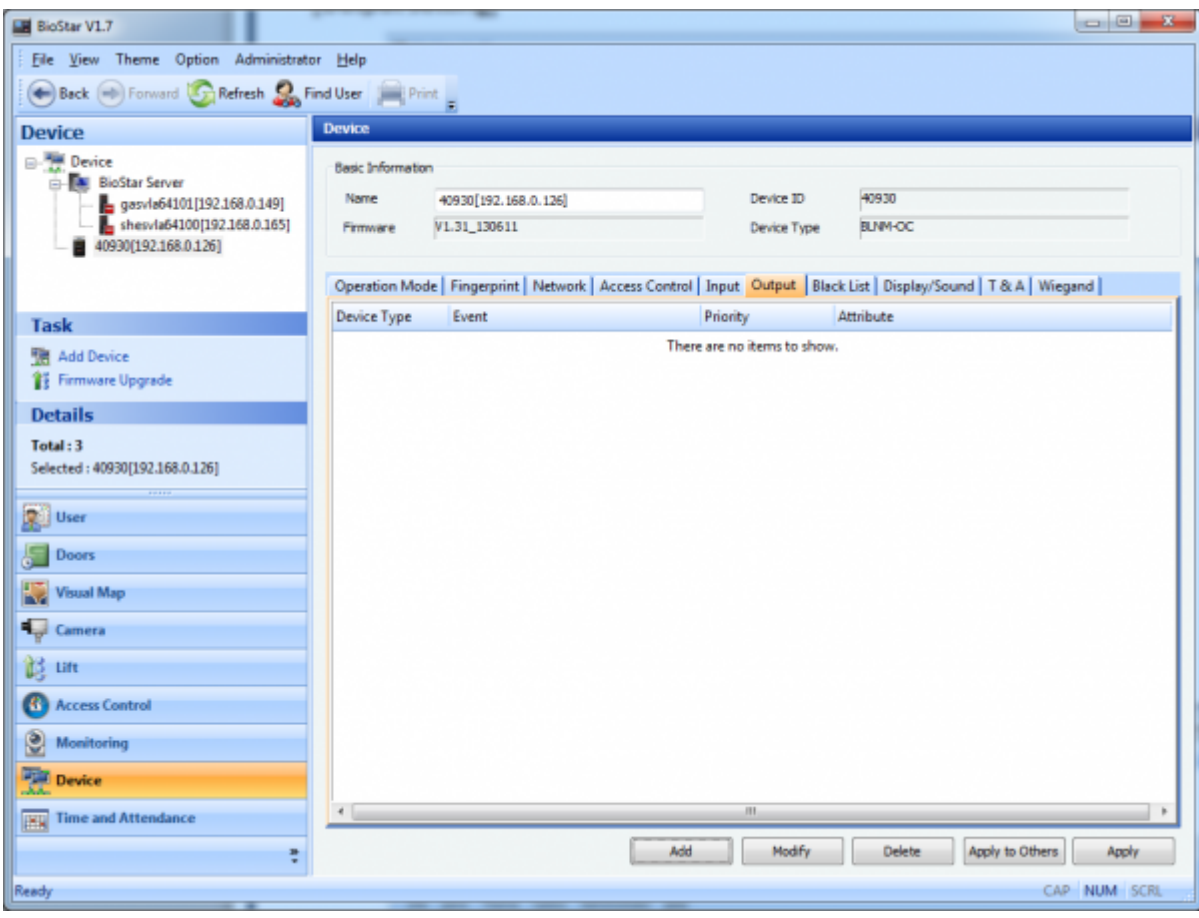

### 2. Click **Add**. This will bring up the **Output Setting** dialog.

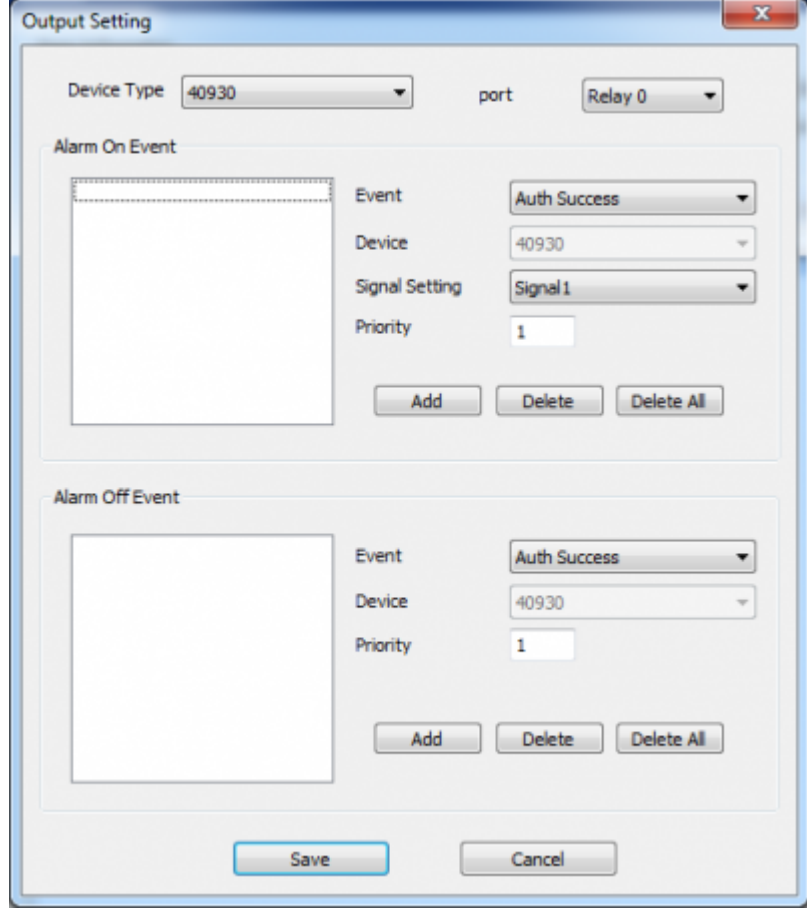

3. Choose **Auth Duress** from the Event drop-down list and click **Add**. Click **Save** to close the dialog.

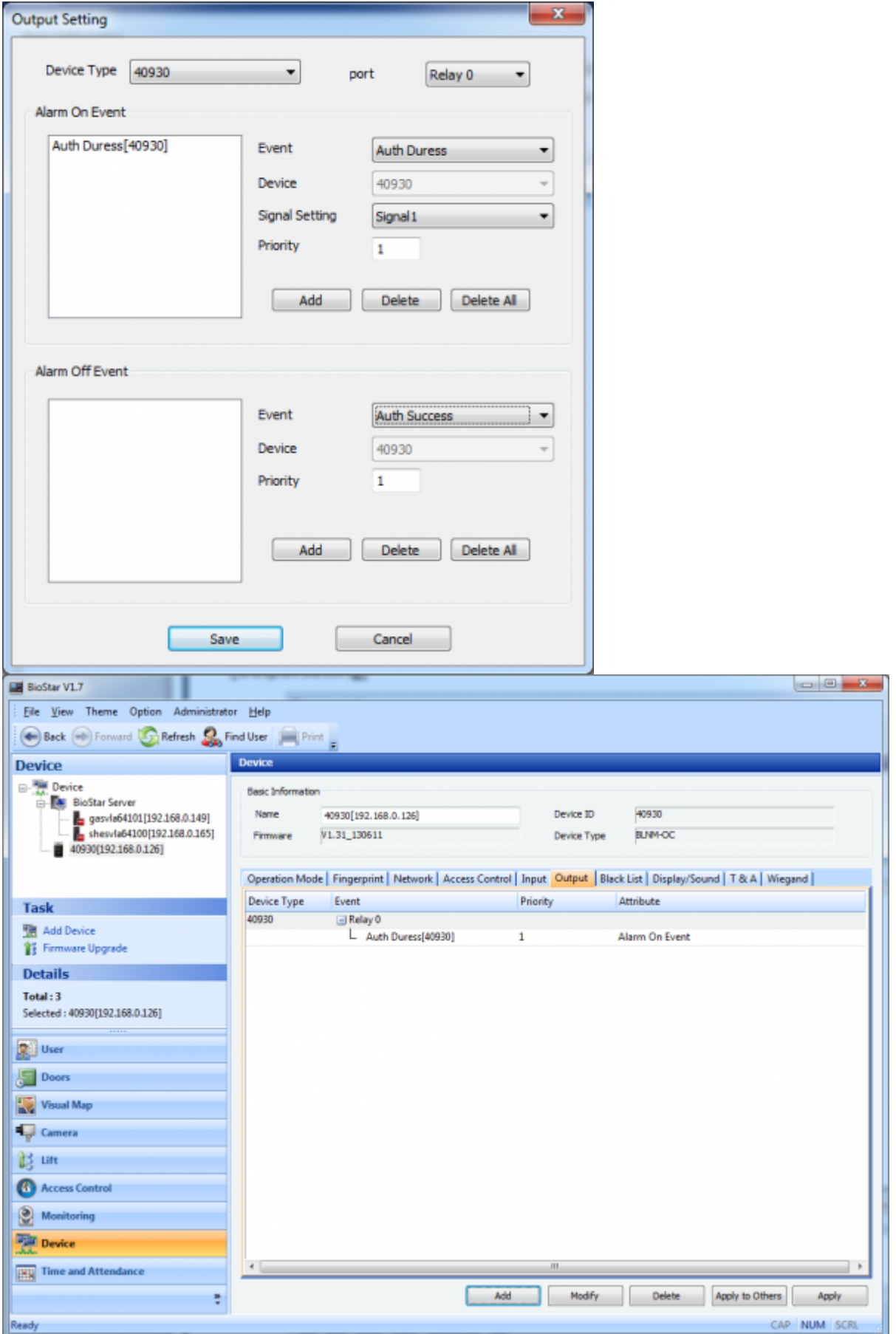

#### <span id="page-5-0"></span>**Step 2. Configuring the alarm settings**

#### 1. Go to **Option** > **Event** > **Alarm Setting**.

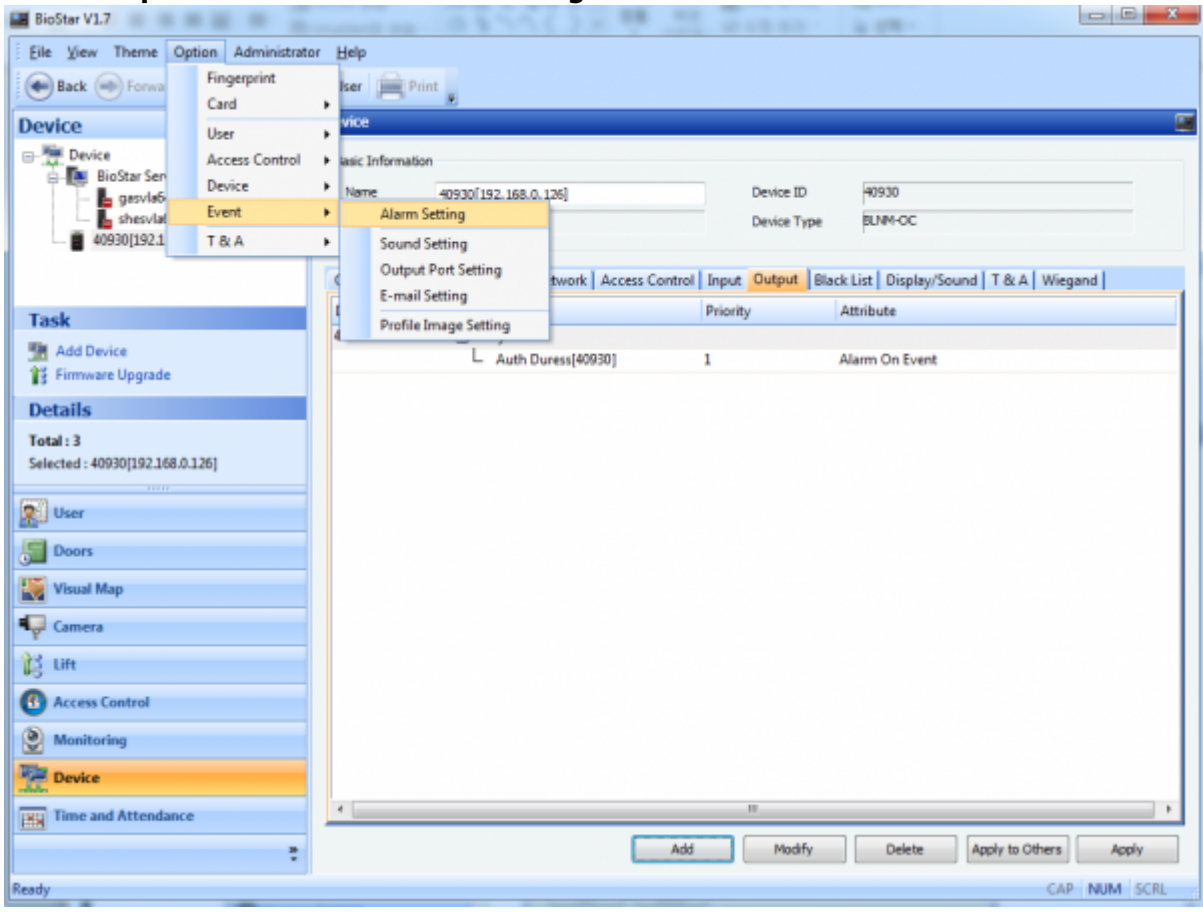

- 2. Click **Add** and choose Identify Duress.
- Program Sound: BioStar Client will play a wav sound when duress fingerprints are detected.
- Send Email: BioStar Client will send an email containing the alert when duress fingerprints are detected.
- Acknowledge: BioStar Client will show up an alarm popup when duress fingerprints are detected.

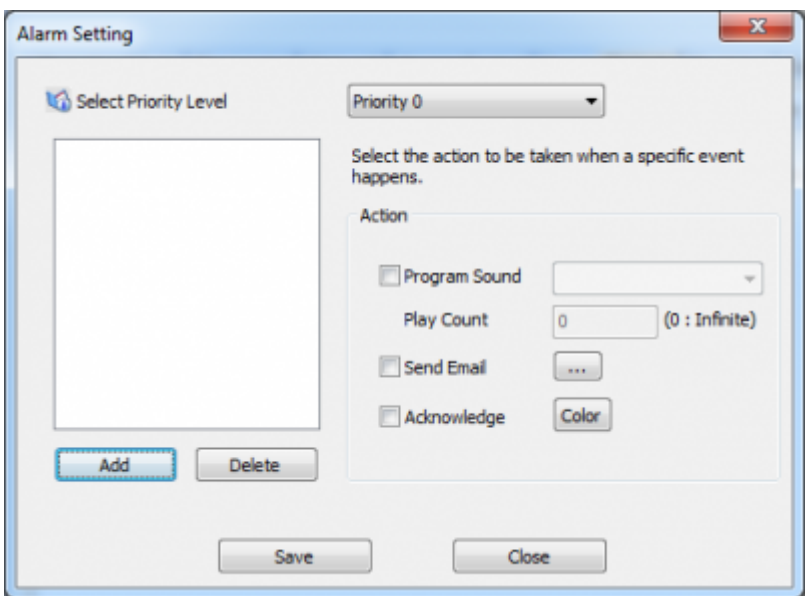

×

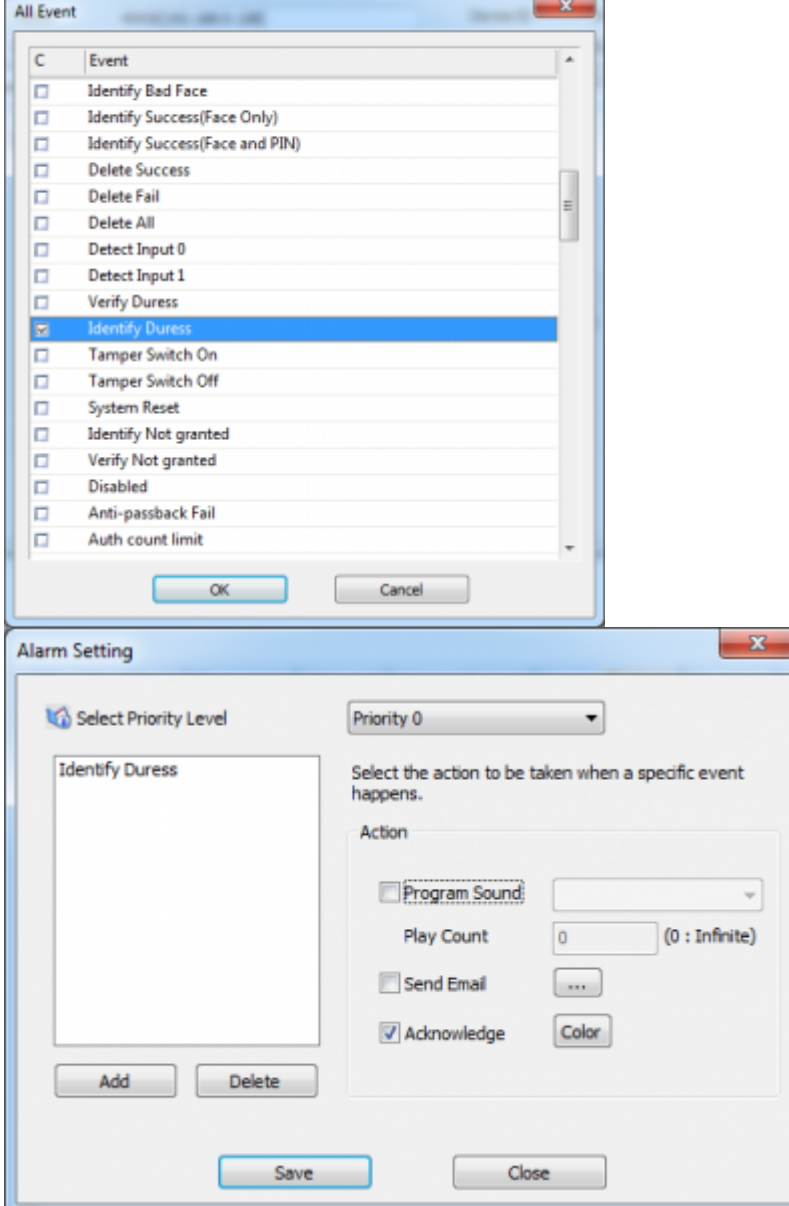

From:

<http://kb.supremainc.com/knowledge/> -

Permanent link:

**[http://kb.supremainc.com/knowledge/doku.php?id=en:1xfaq\\_how\\_to\\_configure\\_the\\_duress\\_detection\\_feature&rev=1444281606](http://kb.supremainc.com/knowledge/doku.php?id=en:1xfaq_how_to_configure_the_duress_detection_feature&rev=1444281606)**

Last update: **2015/10/08 14:20**